### Pre-recording your presentation

#### the PowerPoint method

- Create your presentation like normal
- Using a headset microphone, record your presentation like so:
  - Under the Slide Show tab, click Record Slide Show
  - Click End Show when you are ready to stop recording
  - A Save dialog box will appear. Click Yes to save your recording, or No if you want to record it again. You may want to save it under a different name so it doesn't overwrite the original file.
- Under the File tab, choose Export. Choose to create a video (mp4) and be sure to select Use Recorded Timings and Narrations.
- While the video is being created, you'll see a progress bar. This may take a few minutes depending on how complex your slides are.
- Once the encoding is complete, you can close PowerPoint and find the .mp4 version in the same folder.
- Open the file to see your presentation play as a video and you can verify that it looks and sounds as perfect as you want.

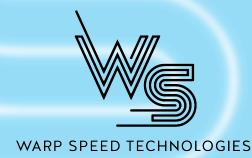

# Pre-recording your presentation the Keynote approach

- Create your presentation like normal
- Using a headset microphone, record your presentation like so:
  - Under the Play menu, click Record Slideshow
  - Click the red circle at the bottom of the window to start recording. You will see a 3 second countdown before recording starts.
  - Click the red circle again when you are ready to stop recording
  - Press the Esc key to exit presentation mode and save the recording
  - Under the File menu, select Export to and choose movie. Choose
     Slideshow Recording and 1080p, then click Next to start the encoding.
- Save your new video file
- Open the file to see your presentation play as a video and you can verify that it looks and sounds as perfect as you want.

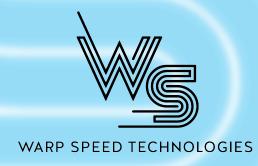

## Pre-recording your presentation

### the Zoom way

- Create your presentation like normal
- Open Zoom and do a quick audio test using your microphone
- With your presentation open, click the Share Screen button in Zoom. You will be given the option of which screen/application you want to share. Select your presentation.
- In the Zoom presentation controls, you should see an option to Start Recording. You
  may have to click on the More option.
- Give your presentation as though it is live
- When finished, click the Stop Recording from the Zoom controls
- Click the Stop Share button to get back to the main Zoom window
- End the Zoom meeting
- A dialogue box will pop up saying the video is being processed. Once that finishes, a
  folder should pop up showing you the final file.
- Open the file to see your presentation play as a video and you can verify that it looks and sounds as perfect as you want.

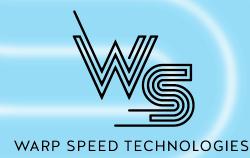